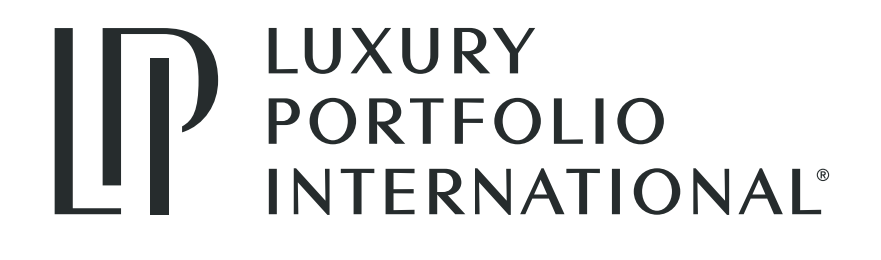

# GUIDE TO USING ONLINE BANNER ADS POWERED BY **ADWERX**

Guide to Using Online Banner Ads by Adwerx | Luxury Portfolio International®

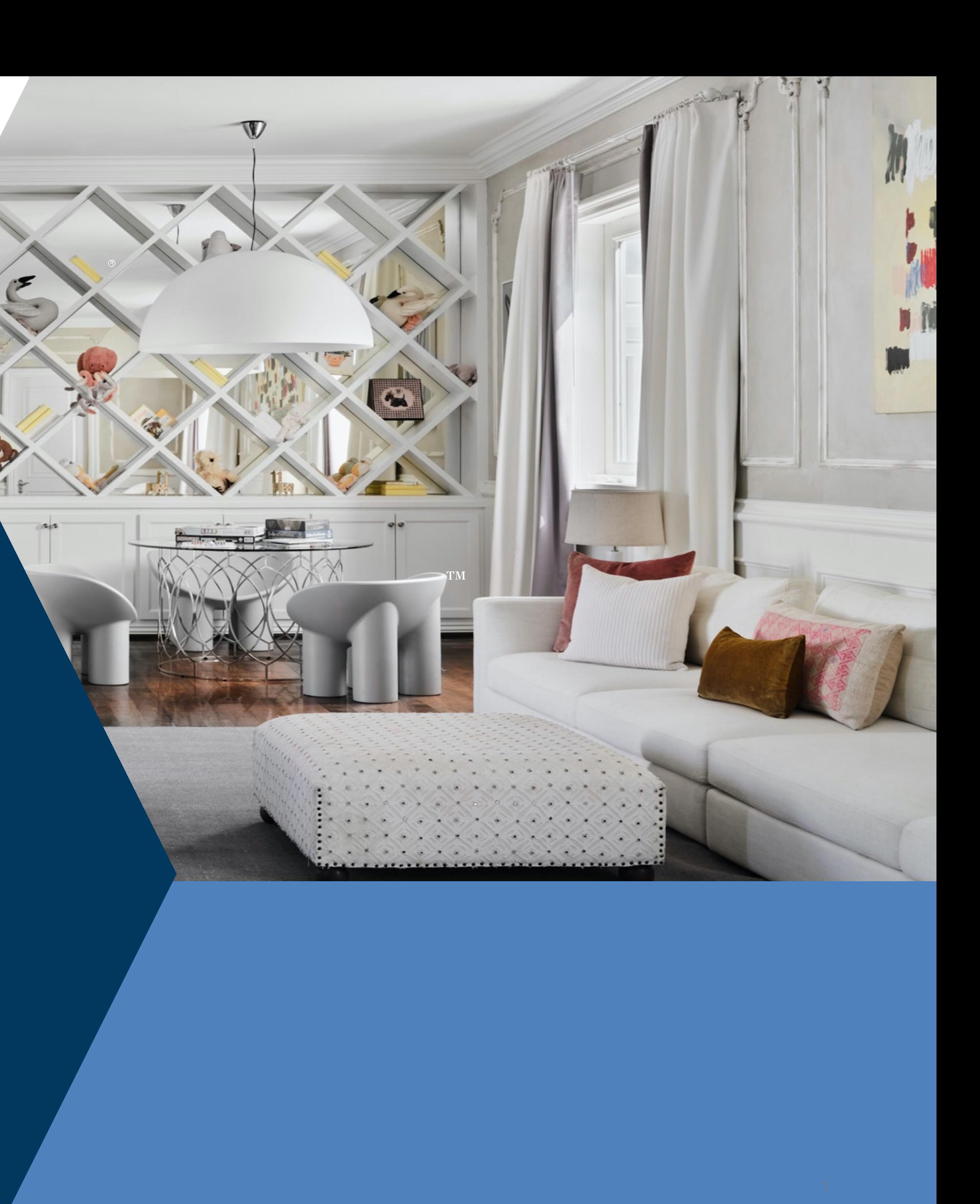

# **CONTENTS**

- 3 | Overview: Ads for your listing
- 4 | Building an ad for a listing
- 5 | Sending your banner ad to a seller

# **LISTING PROMOTION**

- 7 | Overview: Ads for your sphere
- 8 | Building an ad for your sphere

# **AGENT PROMOTION**

## **SUPPORT**

- 11 | Managing your campaigns
- 12 | FAQs and contact information

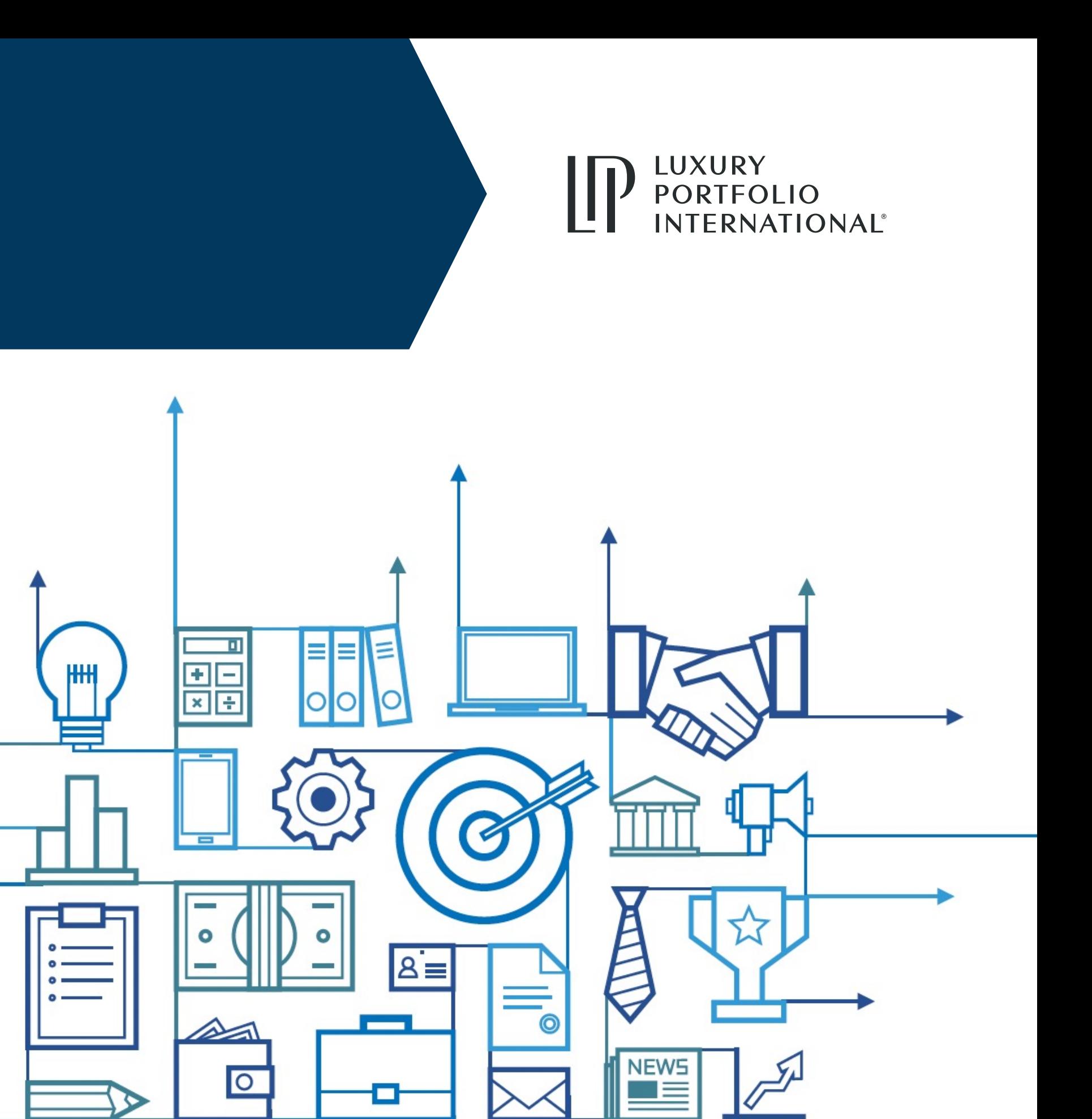

### **OVERVIEW: ADS FOR YOUR LISTINGS Start in LuxeXchange at xchange.luxuryportfolio.com**

**Luxury Portfolio International** co-branded banner ads

**YOUR** 

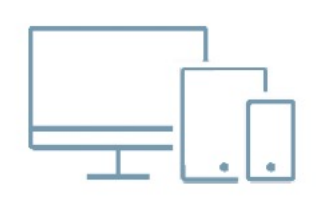

## **ADVERTISE ON THE ENTIRE WEB**

Your ads go where people spend their time online, including Facebook and hundreds of top websites.

 $\mathcal C$ 

By ordering thr

**One listing be**  $W$ a

\*Due to the GDPR, this product

# **BUILDING AN AD FOR A LISTING**

### **STEP 1: LOG INTO LUXEXCHANGE**

### Select Toolbox > Listing Banner Ads > Place Order

**STEP 2: ADWERX DASHBOARD** You are now in your Adwerx Dashboard. Find "Ads for your listing" and click "Start new campaign

Type in the MLS number or address of the property and click "Promote my listing"

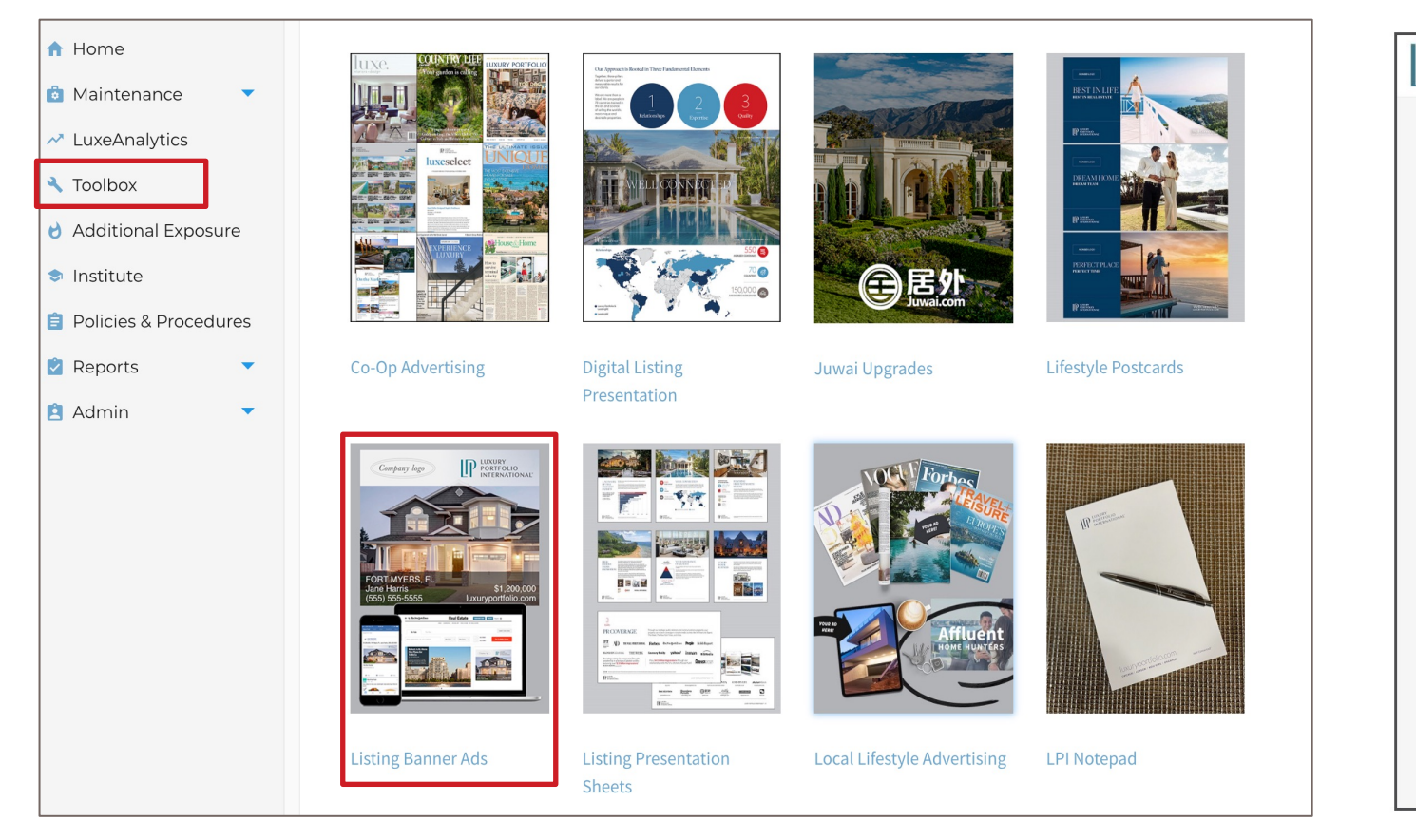

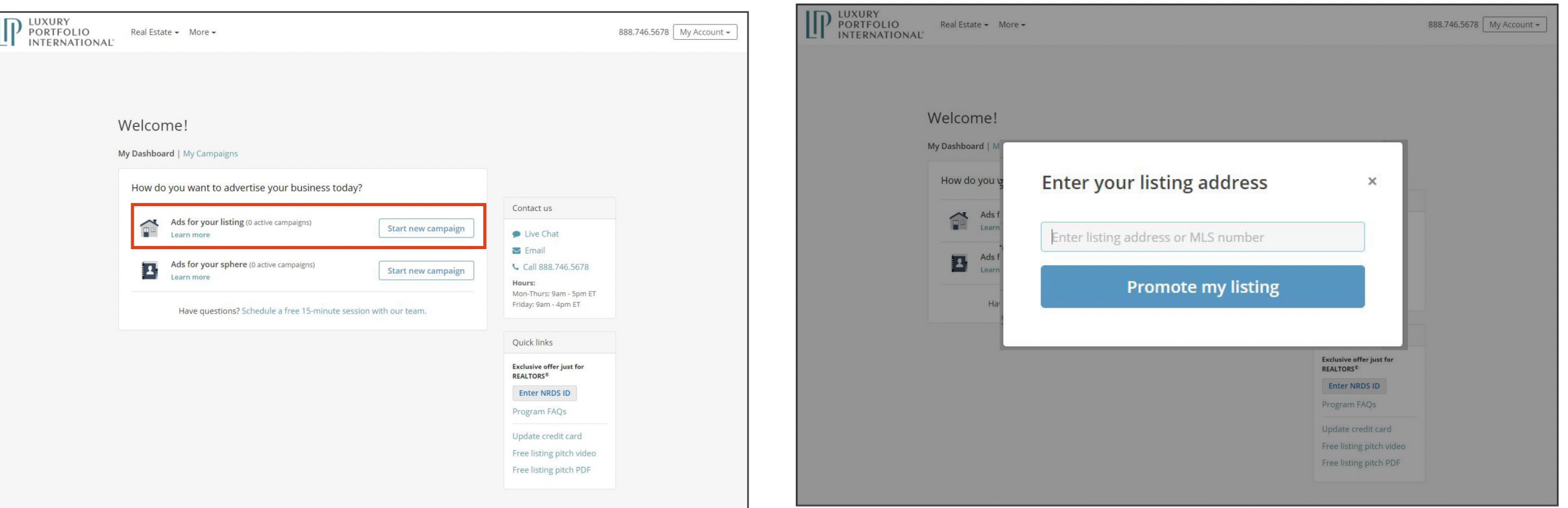

### LUXURY **PORTFOLIO INTERNATIONAL®**

### **STEP 3: PICK THE PROPERTY**

# **BUILDING AN AD FOR A LISTING**

### **STEP 4: REVIEW AD**

Once your ad is setup, review and edit the information as needed

### **STEP 5: LAUNCH CAMPAIGN**

Choose between two targeting options and continue to pay and launch your campaign

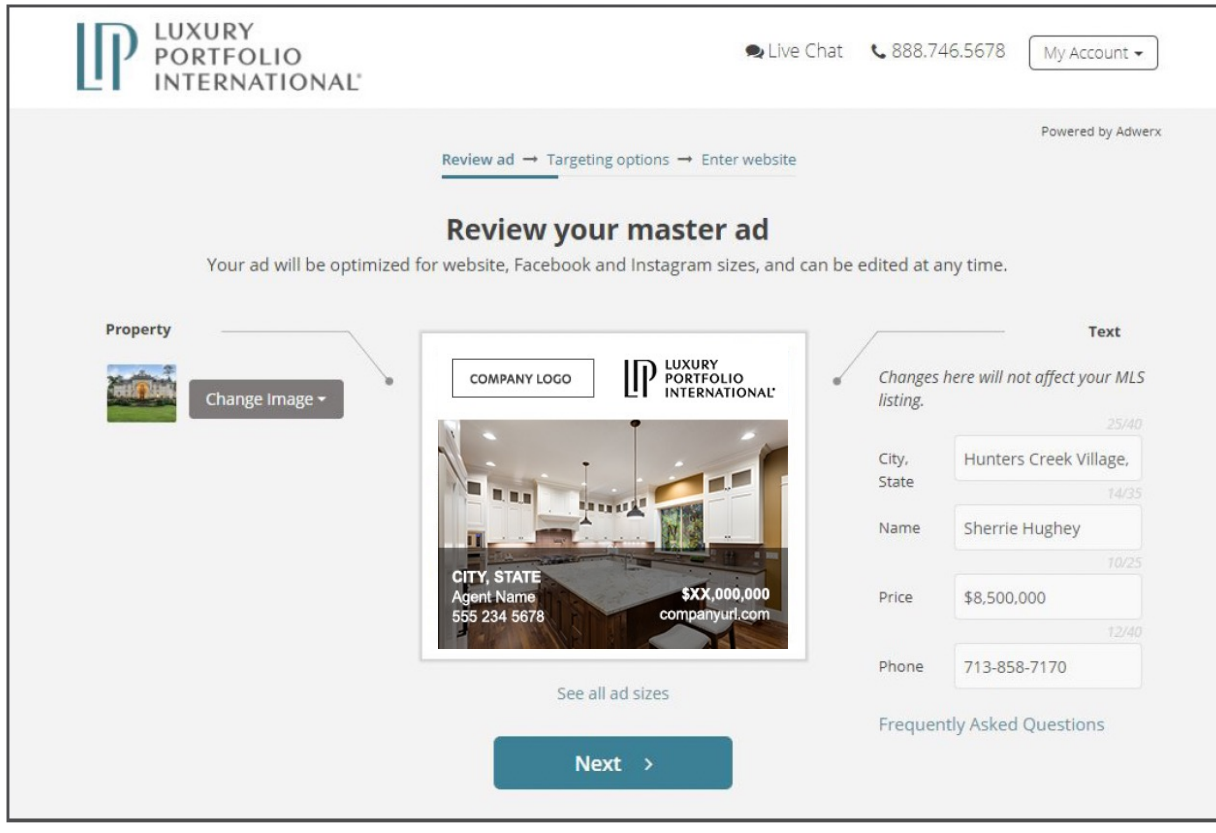

**PRO TIP:** Click on "see all ad sizes" to review the **2** Facebook & Instagram design as well

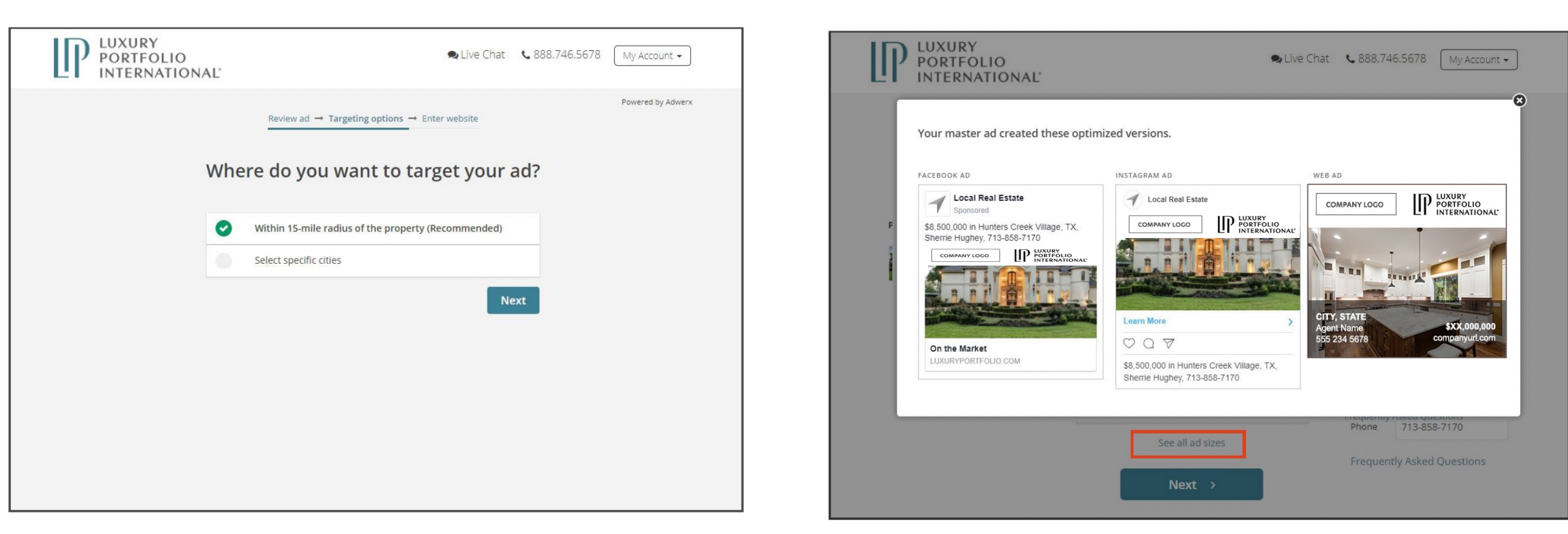

\*Due to GDPR, this is product is not accessible in the European Economic Area (EEA). Banner ads will not serve to consumers in the EEA.

# **SENDING THE LISTING AD TO YOUR CLIENT**

## **STEP 1: SELECT THE OPTION**

At the top of your report summary, click the "Schedule Report" button to begin.

**SCHEDULE REPORT** 

### PRINT FLYER/ EMAIL REPORT

### **LuxeAnalytics<sup>™</sup> Graph Results**

NEW SEARCH

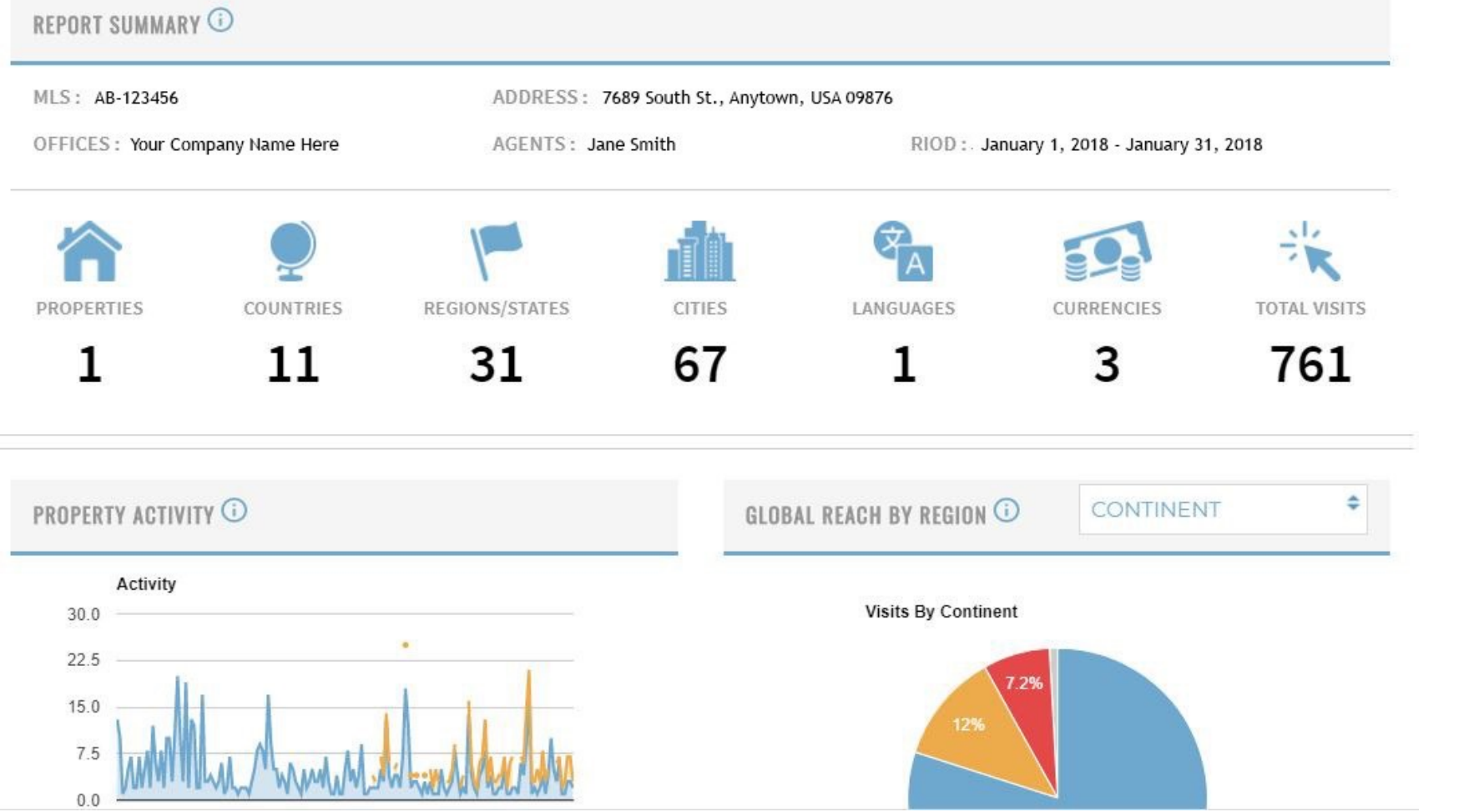

### **STEP 2: SELECT RECIPIENTS**

Search for a specific person or select from a list of your contacts. Once choosen, click "Submit Selected" to

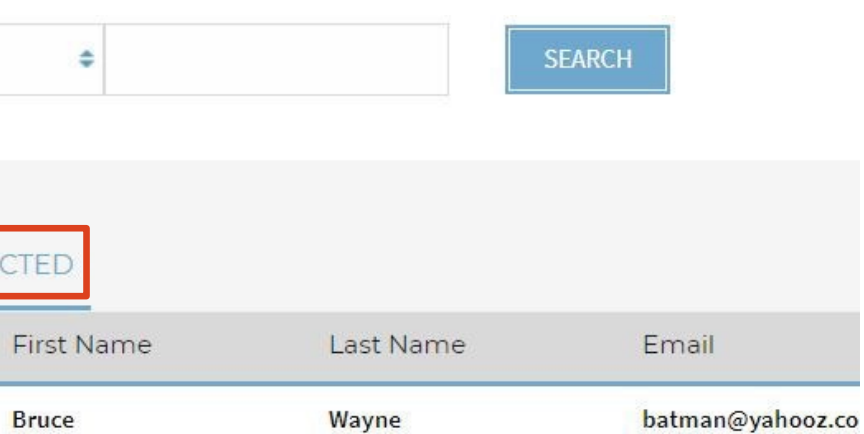

# proceed.

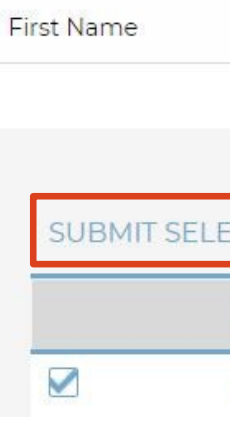

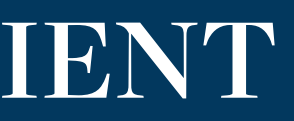

# **SCHEDULE A REPORT (continued)**

## **STEP 3: CONFIRM DETAILS & PREVIEW**

Review the details for the seller's report:

- Create a "Report Name"
- Choose your frequency (weekly or monthly)
- Preview the report to continue

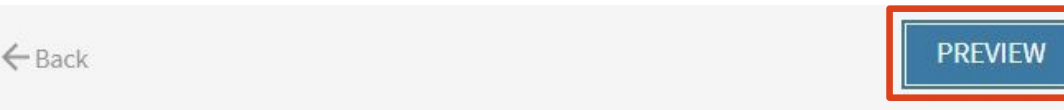

### **Sellers Report**

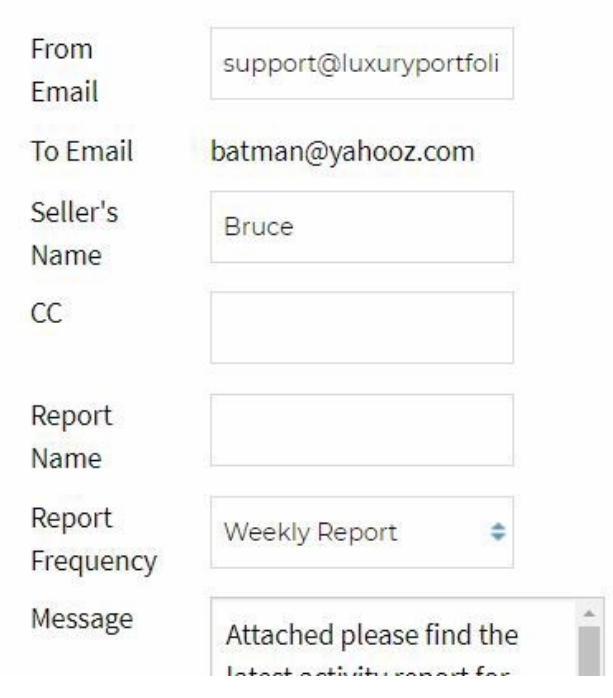

### **STEP 4: SEND EMAIL OR DOWNLOAD PDF**

After reviewing the report, you can either send the email or save the PDF for printing purposes. If you elect to send the email, you will see a confirmation page indicating it has sent.

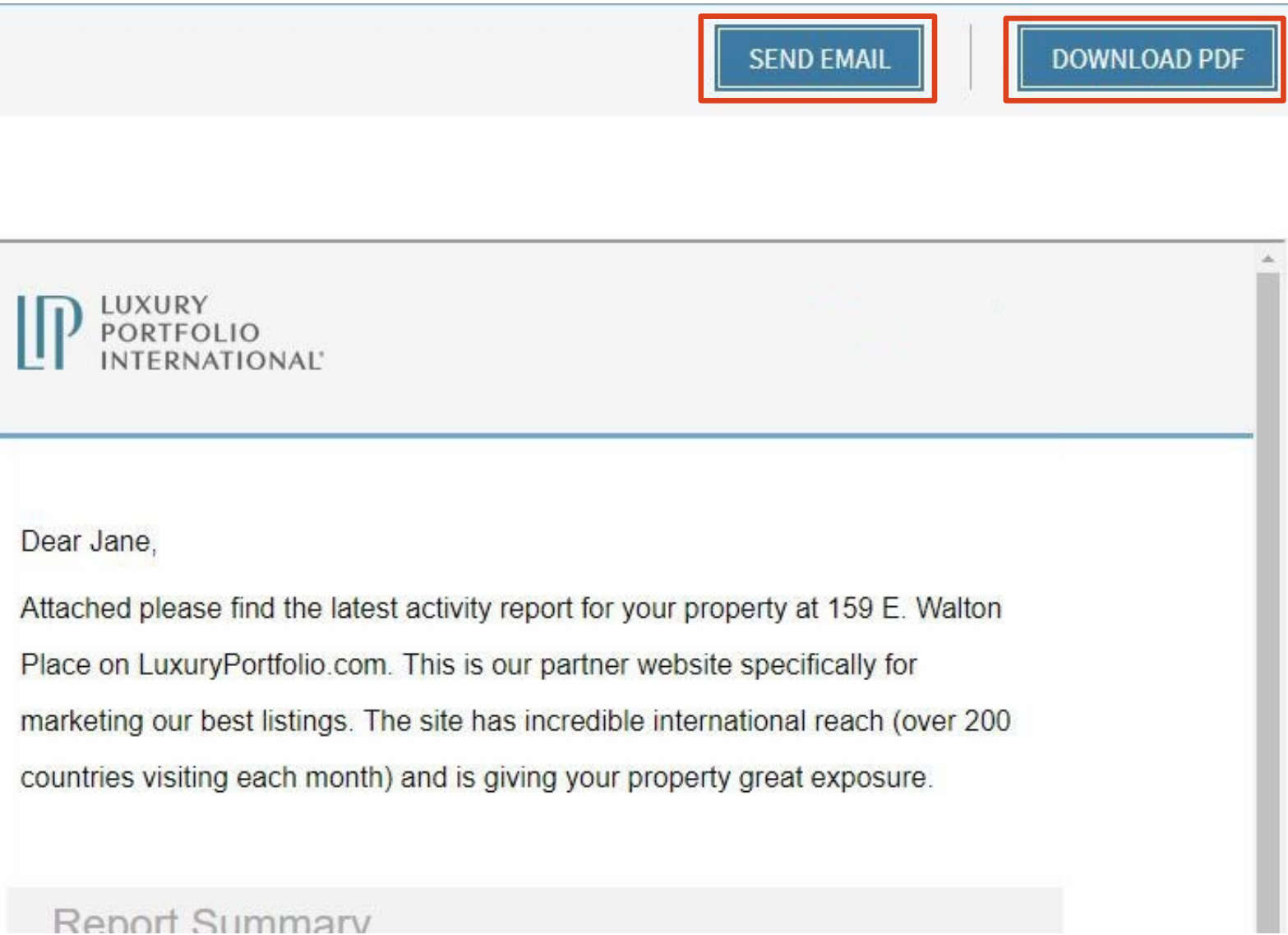

# **MANAGE SCHEDULED REPORTS Update your scheduled reports at any time**

### **STEP 1: SELECT THE OPTION**

At the top of the primary search page, click the "Manage Scheduled Reports" button to begin.

**STEP 2: SELECT CUSTOMER TO EDIT** Search for a specific person or select from a list of your contacts. Once found, click on their name to begin updating their settings.

### LuxeAnalytics MANAGE SCHEDULED REPORTS LuxeAnalytics" is an enhanced reporting tool that gives you valuable insight into the luxury consumers that are looking at your listings on LuxuryPortfolio.com. Through LuxeAnalytics<sup>™</sup> you can learn how often consumers are viewing a property, what country they are coming from, what language they speak and more. Instructions You can quick search statistics for a specific property, view activity for a particular broker or create an advanced report with multiple properties. Choose your time period, select your graph and generate your report. Data is currently available from 1/1/18 - present. Q<sup>=</sup> QUICK SEARCH AGENT/OFFICE SEARCH Q ADVANCED SEARCH v View by Date Range  $1/01/2018$  $1/31/2018$ 曲 **Form** Graph by Day  $\triangle$ MLS Number

### **Customers**

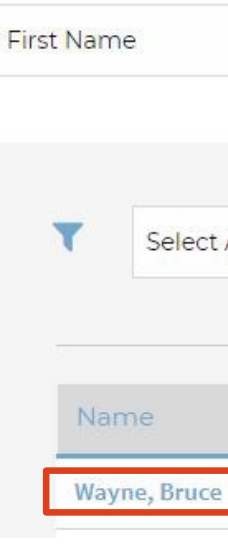

**GENERATE GRAPHS** 

### LUXURY **PORTFOLIO INTERNATIONAL®**

To manage a scheduled report, start by selecting the customer that is receiving the report. You can sea

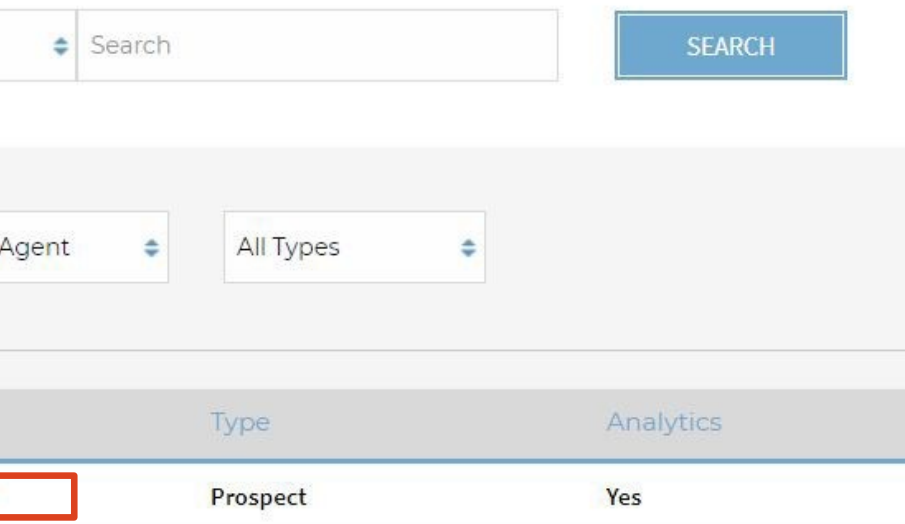

# **MANAGE SCHEDULED REPORTS (continued)**

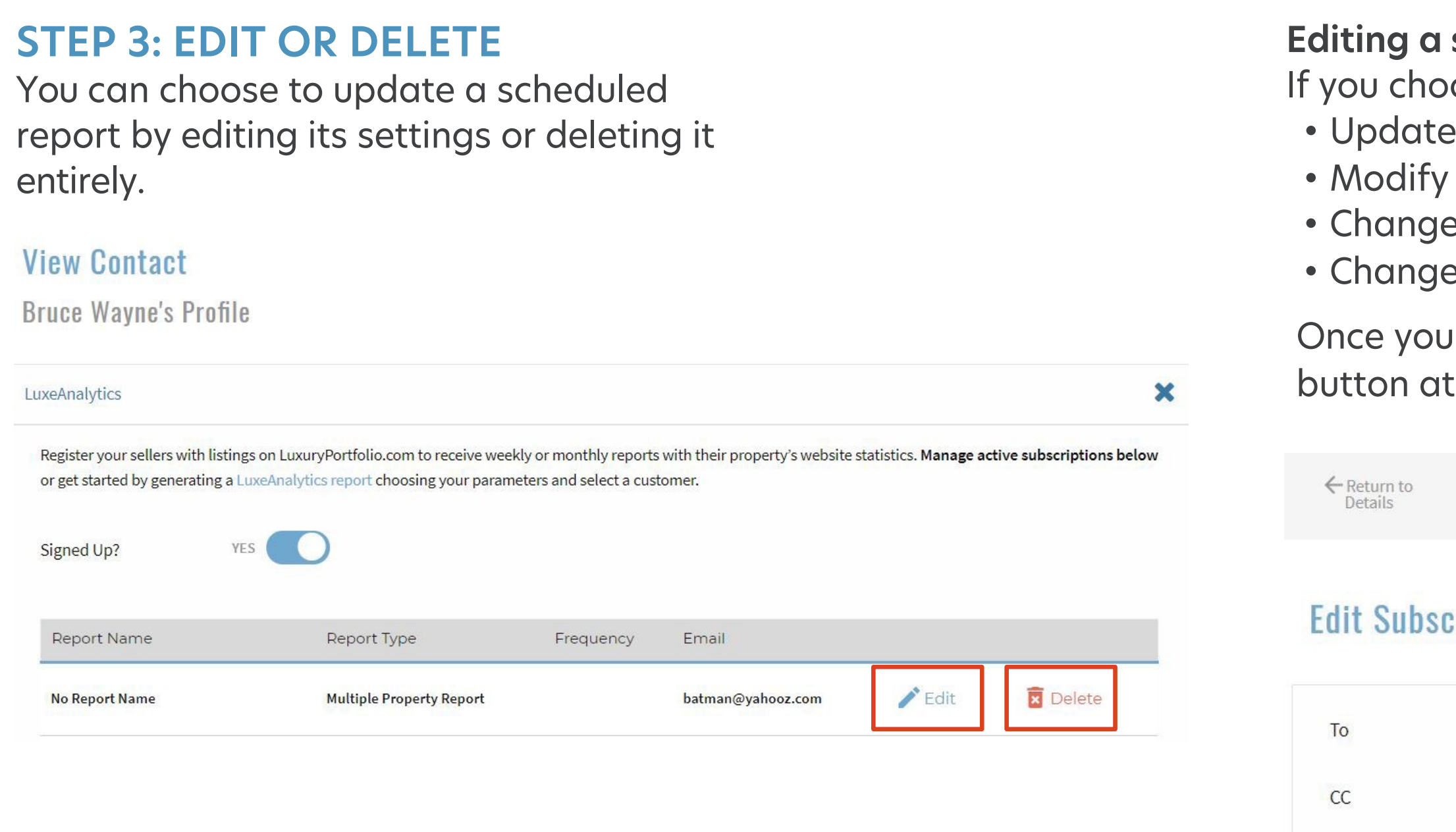

### **Editing a subscription**

Report Name

Frequency

- ose to edit the report, you can:
- the email address of the primary recipient
- the email addresses that are being CCd
- e the report name
- e the frequency of the report
- have made your updates, click the "Save Changes" the top.

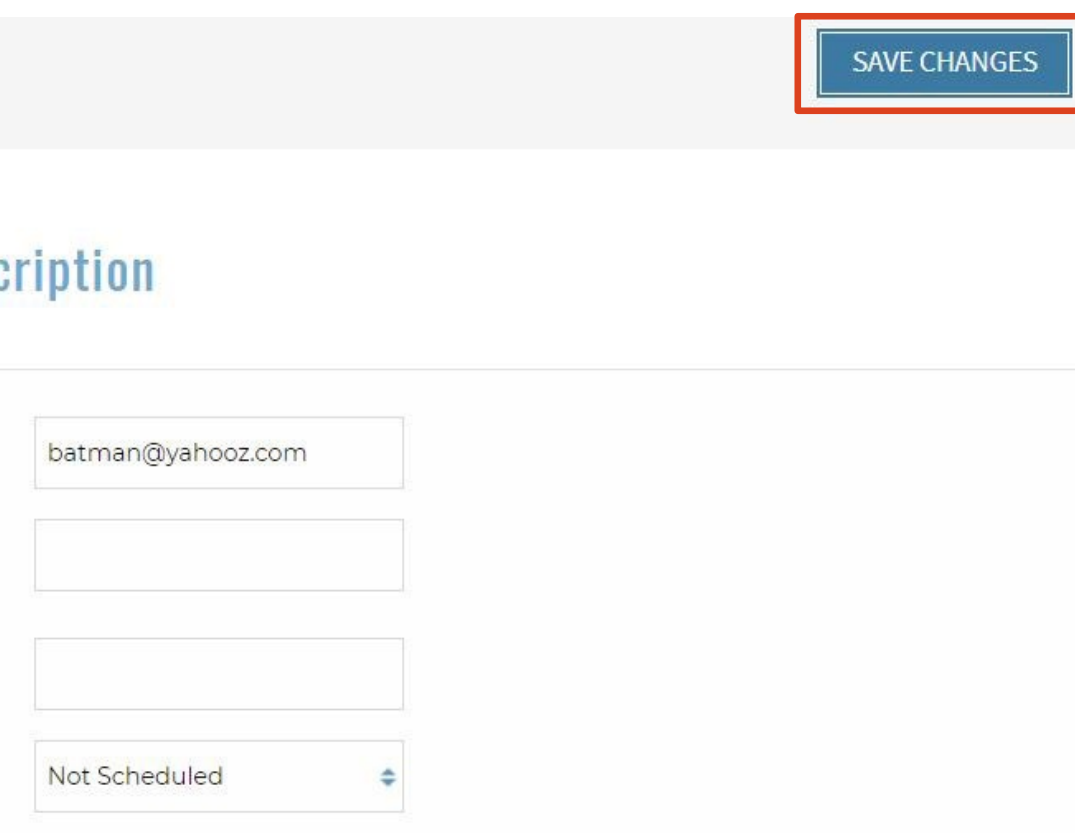

**Additional Coverage:** A list of the syndication partner websites where Luxury Portfolio listings appear.

**Average Photos Per Listing:** Average number of photos on the listing detail pages of active listings on luxuryportfolio.com.

**Average Time Per Page:** The average length of time visitors spent on the listing detail page.

**Global Reach (Map):** A heatmap of visitor locations. Intensity of color corresponds to the number of visitors.

**Global Reach by Region:** The visits to the listing detail page broken down by geographic location.

**Direct Links:** These are the internet properties that have inbound links to your listing detail page. Links can help influence page ranking in search results. Please note, we are not responsible for any content outside of luxuryportfolio.com.

**Property Activity:** The visits to the listing detail page and the data from the LuxeNetwork.

**Global Traffic:** The most recent language and currency views of the listing detail page.

**LuxeNetwork:** The additional exposure from luxuryportfolio.com (formerly impressions) and/or traffic on other affiliated syndication partner sites.

**Visits By Device Type:** The percentage of visits broken down into three device types; desktop, mobile and tablet users.

**Marketing Time Statistics:** Number of days the listing has been available on luxuryportfolio.com compared to other Luxury Portfolio listings.

**New vs. Returning:** The visits broken down into new visits vs. visitors who have previously viewed the property.

**Pricing Analysis (Avg. Prices):** Price comparison of Luxury Portfolio listings in the same market, company/broker and across luxuryportfolio.com.

**Report Summary:** The summary is a snapshot of the information contained in the report along with listing details.

**Traffic Source:** The origin of the traffic to the listing detail page.

**Visits by Currency:** The currencies in which the listing detail page was viewed.

**Visits by Language:** The languages in which the listing detail page was viewed.

# **REPORT SECTIONS & DEFINITIONS Definitions are in alphabetical order**

Find these definitions in LuxeAnalytics using a tool tip. Simply, hover your mouse over the icon for information about the report section. i

## LUXURY **PORTFOLIO**